## 「easy pocket」登録解除ガイダンス

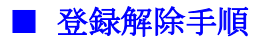

- 1. 下記の URL を WEB ブラウザで開きます。 [https://scn-net.easymyweb.jp/pocket/f\\_about.asp](https://scn-net.easymyweb.jp/pocket/f_about.asp)
- 2. メールアドレス登録解除欄に、配信を停止するメールアドレスを入力し、「解除する」をク リックします。

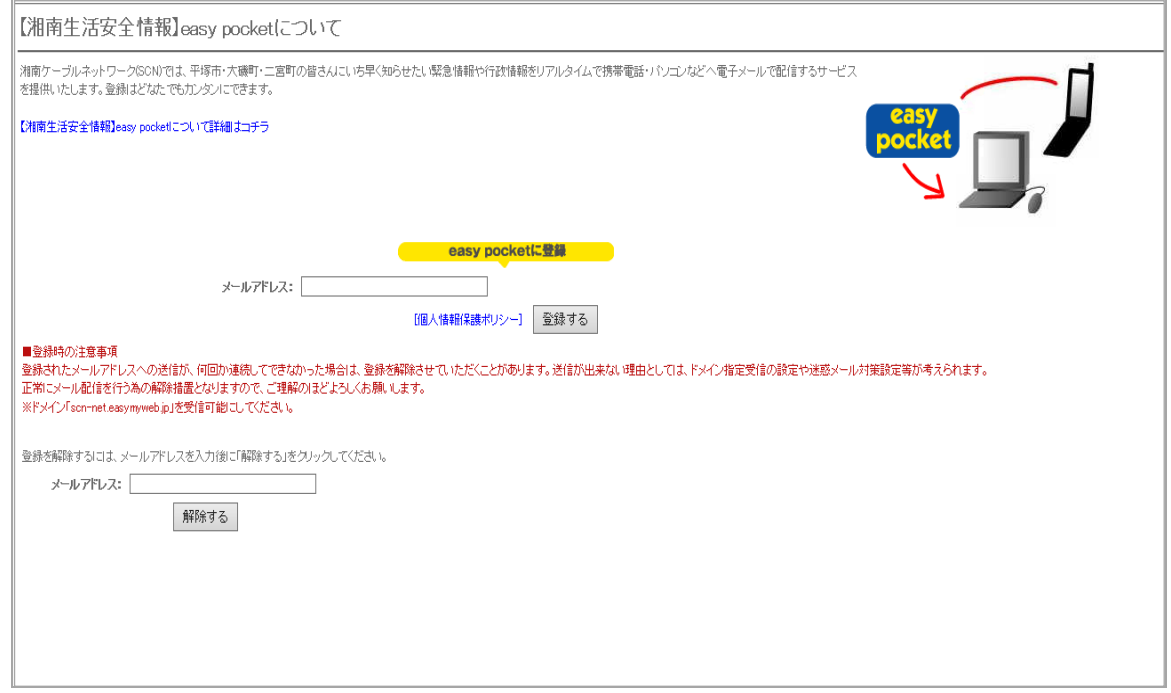

3. 画面中央よりやや上の「【湘南生活安全情報】easy pocket について詳細はコチラ」と「easy pocket に登録」の間に赤字で「○○○@△△(入力したアドレス)の登録を解除しました。」 というメッセージが出たら、登録解除作業は完了です。 ※「メールアドレスが登録されていません。」というメッセージが出たら、入力間違え等が 考えられますので、登録したアドレスをご確認のうえ再度入力を行ってください。